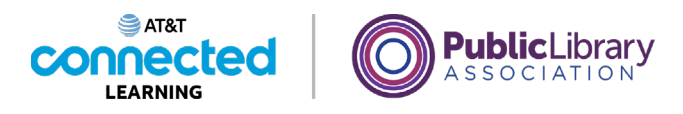

## **Uso de una computadora Mac con OS 11 Eliminar**

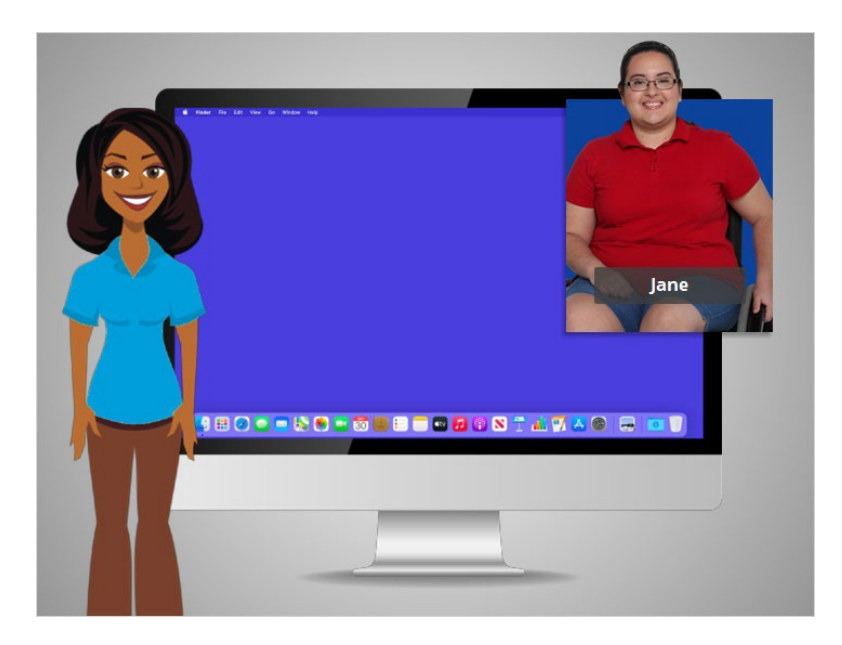

En la lección anterior, Jane aprendió cómo guardar su trabajo y cerrar un archivo. En esta lección, Jane está usando una computadora Mac para eliminar un archivo.

## Proporcionado por AT&T Connected Learning + Public Library Association 1

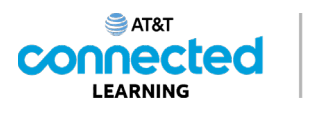

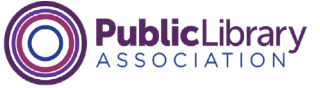

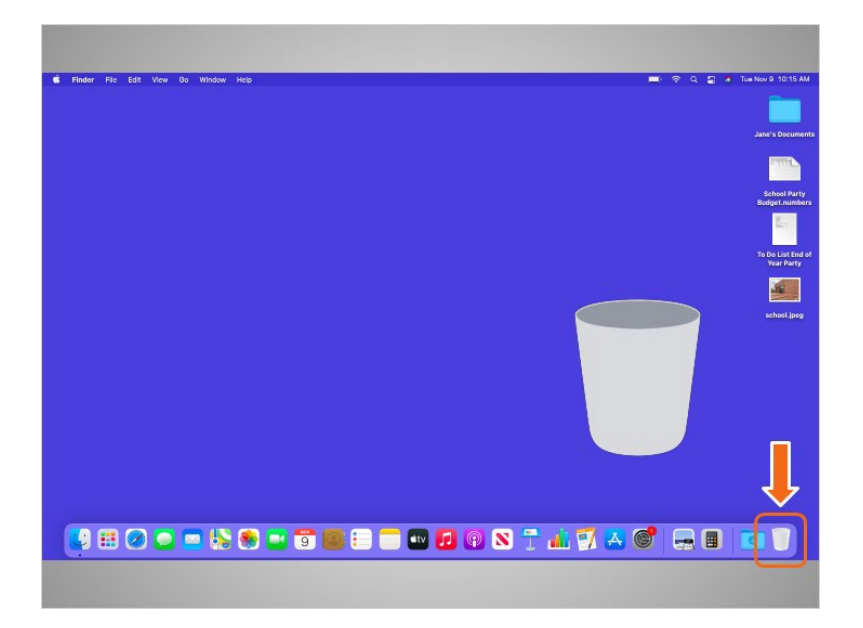

Para eliminar archivos, utilizará la papelera, que se encuentra en el Dock en la parte inferior derecha de la pantalla. El ícono aparecerá vacío cuando no haya nada en la papelera.

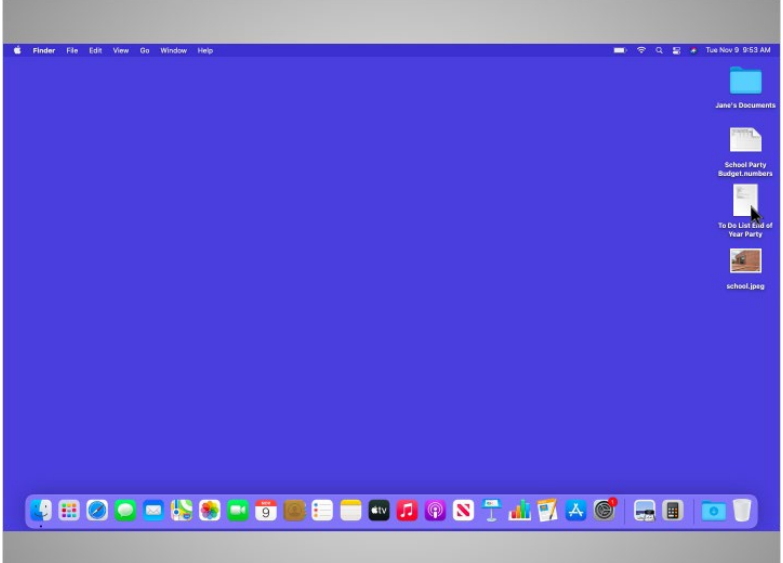

Para eliminar un archivo, Jane mueve el cursor hacia el archivo que desea eliminar. Hace clic en él y mantiene presionado el botón izquierdo del ratón. Así selecciona al archivo,

Proporcionado por AT&T Connected Learning + Public Library Association 2

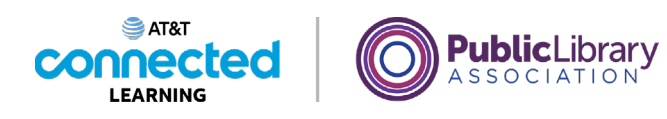

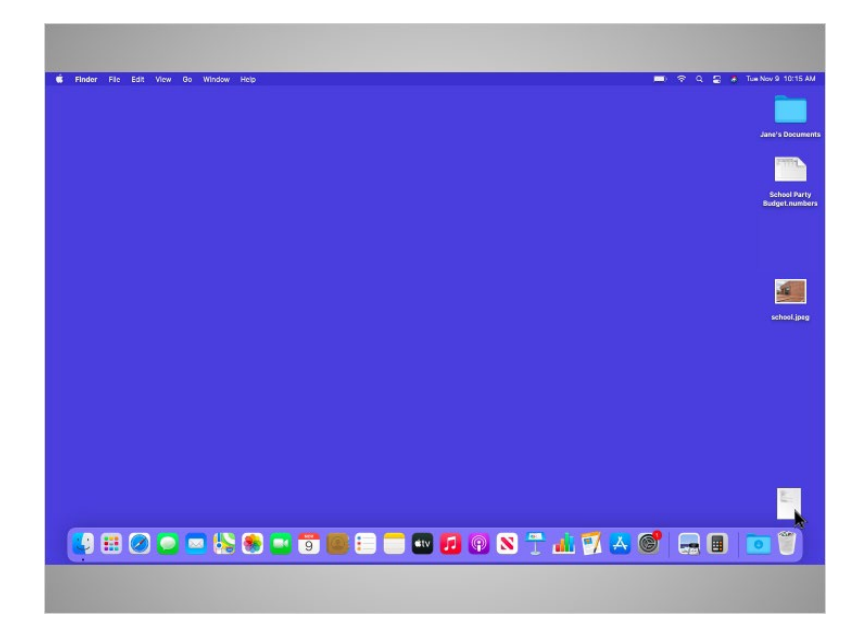

y lo arrastra hacia la papelera en el lado derecho del Dock.

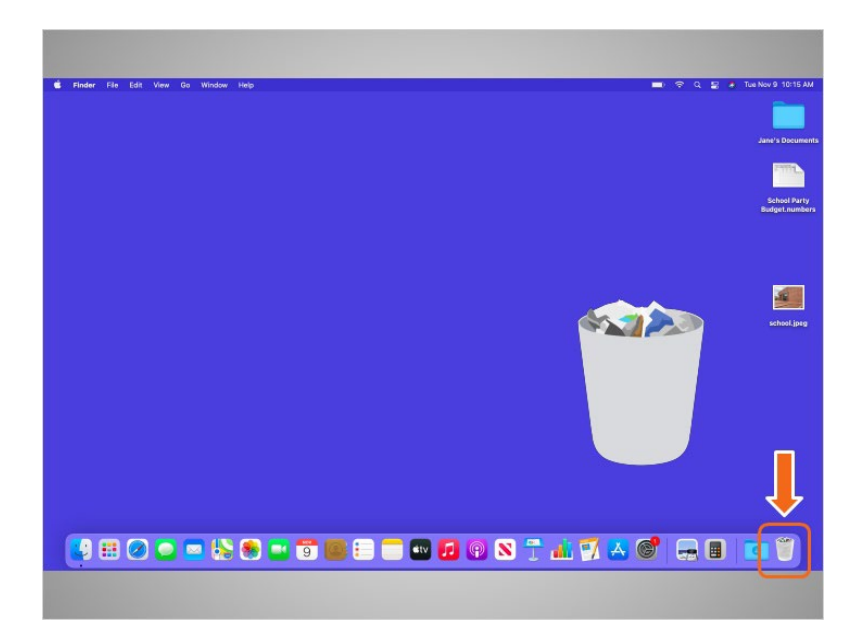

Cuando haya artículos en la papelera, el ícono aparecerá lleno.

Proporcionado por AT&T Connected Learning + Public Library Association 3

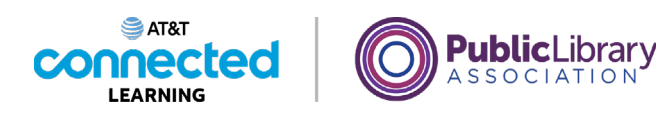

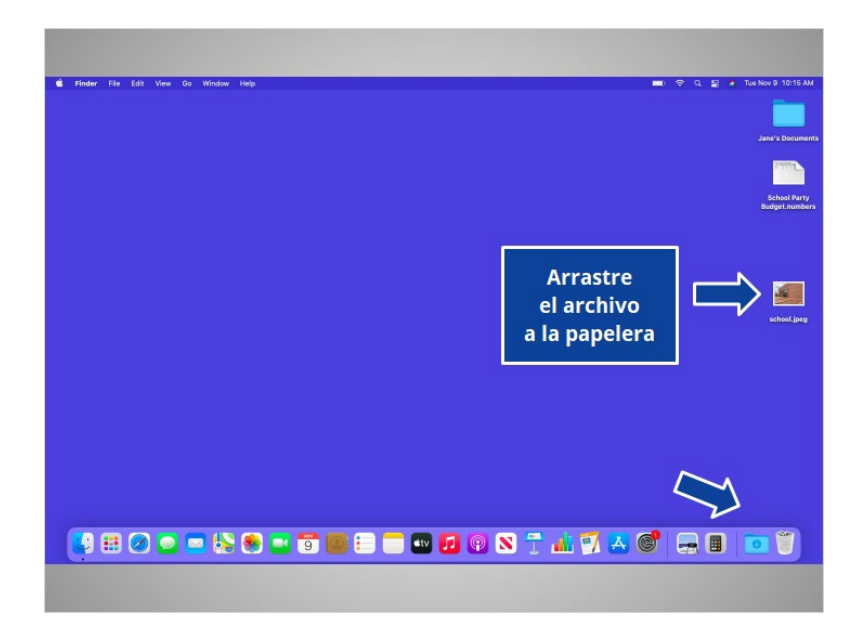

A Jane también le gustaría eliminar la imagen de la escuela en su escritorio. ¿Ayudaría a Jane arrastrando la imagen a la papelera?

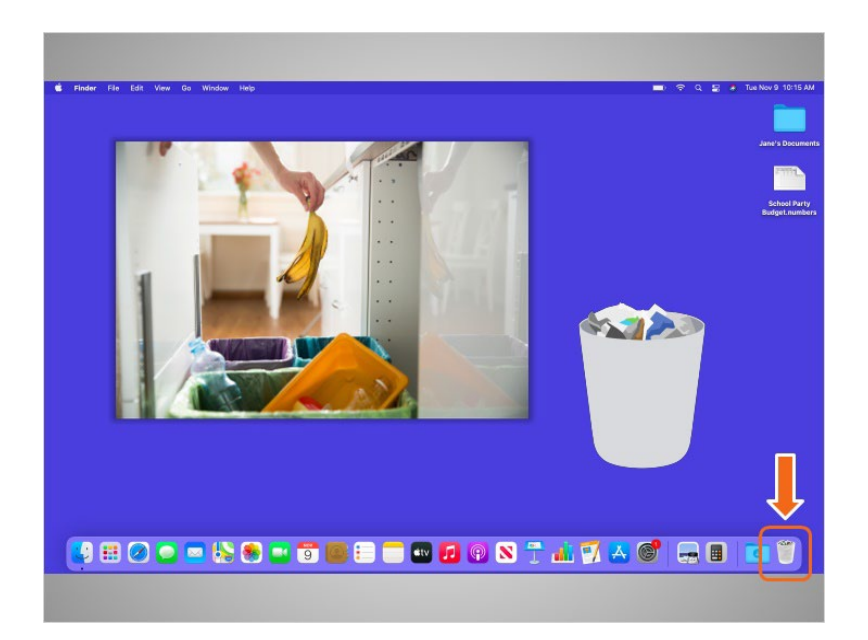

## ¡Bien hecho!

Al igual que en los botes de basura en su casa, las cosas permanecen en la papelera hasta que usted vacía la basura y se deshace de ella. Eso significa que Jane aún puede acceder a un archivo que colocó en la papelera, siempre que no la haya "vaciado".

Proporcionado por AT&T Connected Learning + Public Library Association 4

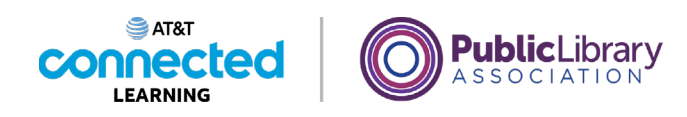

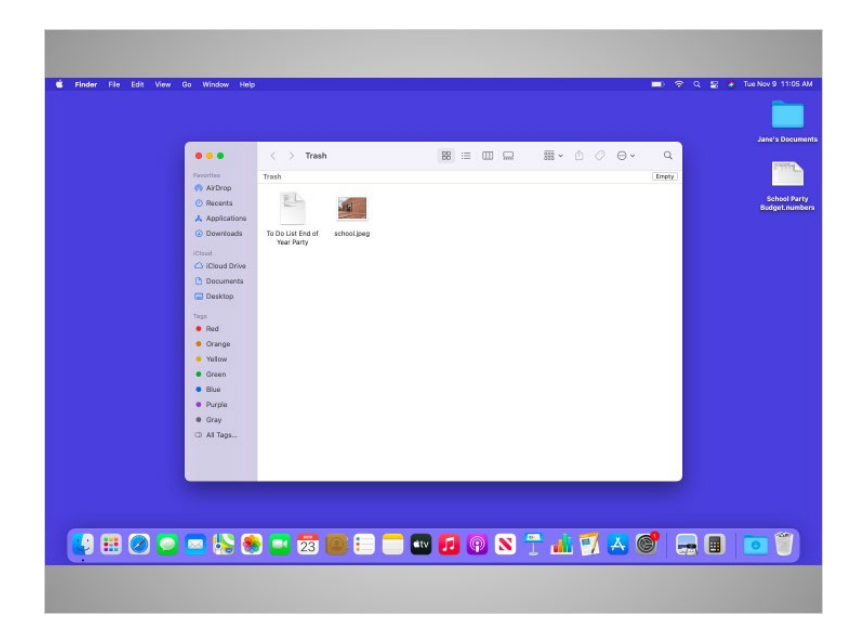

Cuando Jane haga clic en el ícono de la papelera, se abrirá una ventana que muestra el contenido de la papelera.

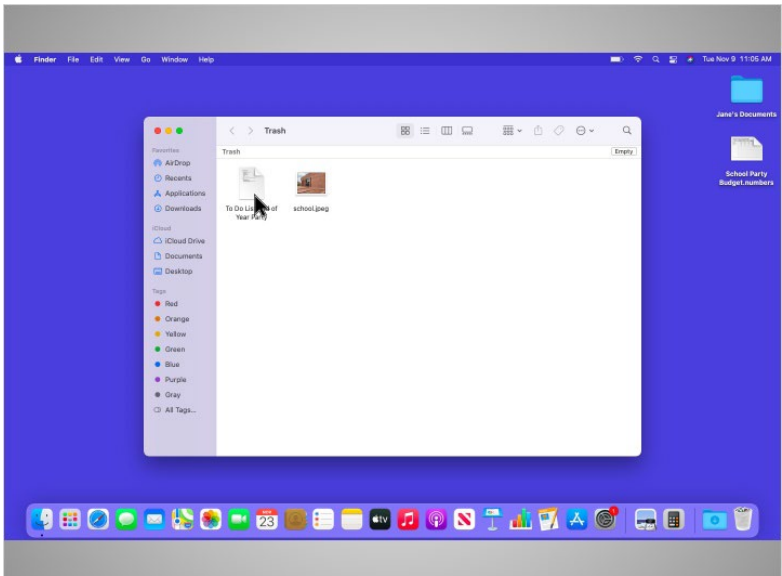

A Jane le gustaría eliminar un archivo que colocó en la papelera. Para hacer esto, mueve el cursor hacia el archivo, hace clic en él y mantiene presionado el botón izquierdo del ratón. Ahora que el archivo ha sido seleccionado,

Proporcionado por AT&T Connected Learning + Public Library Association 5 5

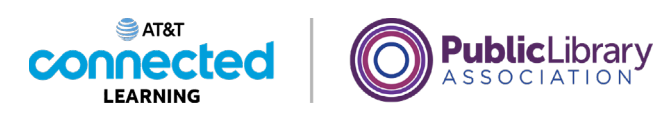

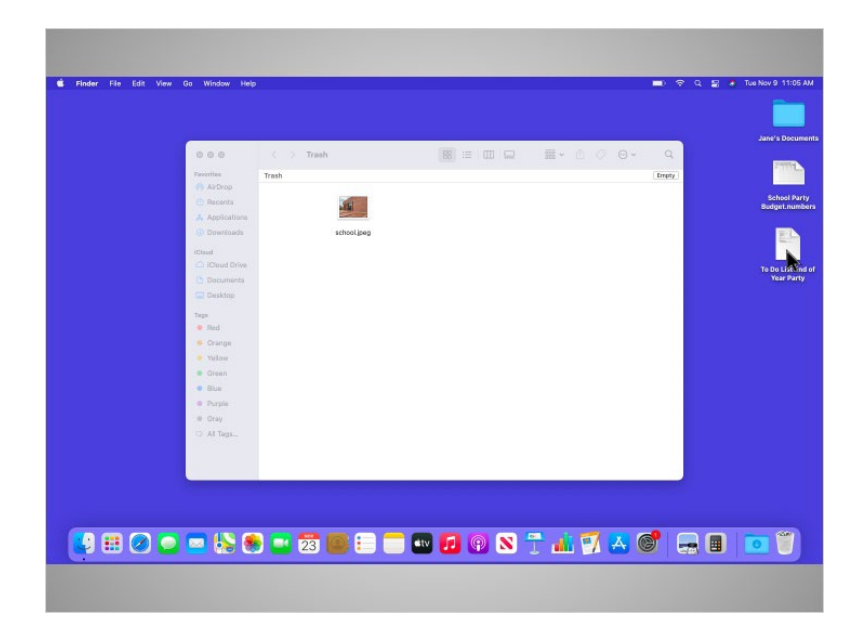

puede arrastrarlo al escritorio.

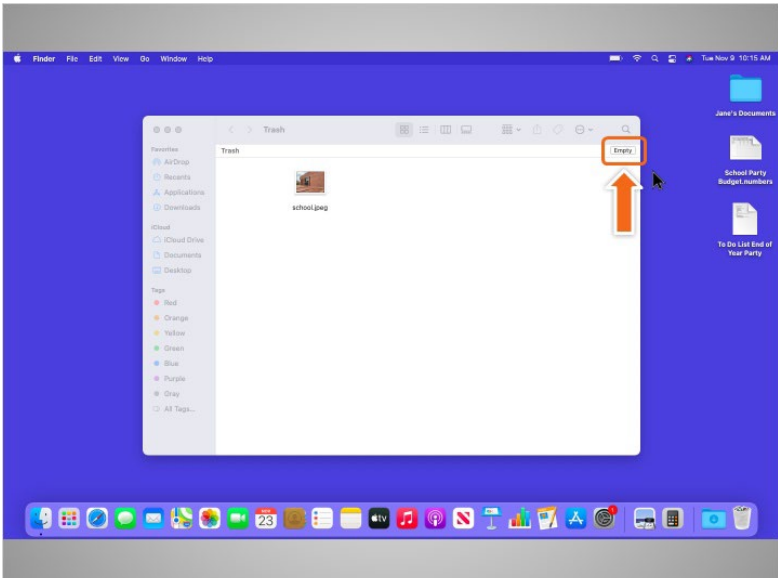

Cuando Jane está segura de que ya no necesita todo lo que está en la papelera, puede "vaciarla". Los archivos desaparecerán de forma permanente.

Para vaciar la papelera, Jane hace clic en el botón "Empty" (Vaciar) en la esquina derecha de la ventana.

Proporcionado por AT&T Connected Learning + Public Library Association 6

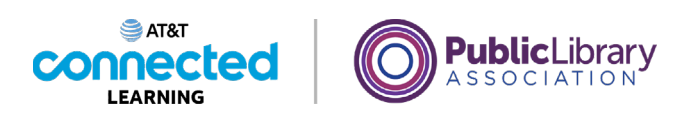

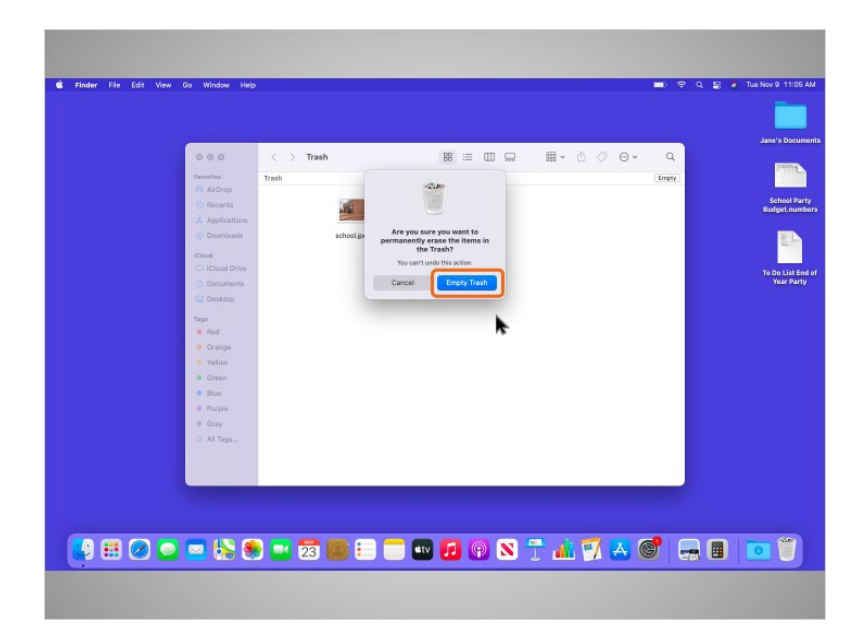

Aparece un cuadro de diálogo que le pide a Jane que confirme que quiere eliminar los archivos de la papelera de forma permanente. Jane está segura, así que hace clic en el botón azul "Empty Trash" (Vaciar la papelera). Esto elimina permanentemente los archivos de su computadora.

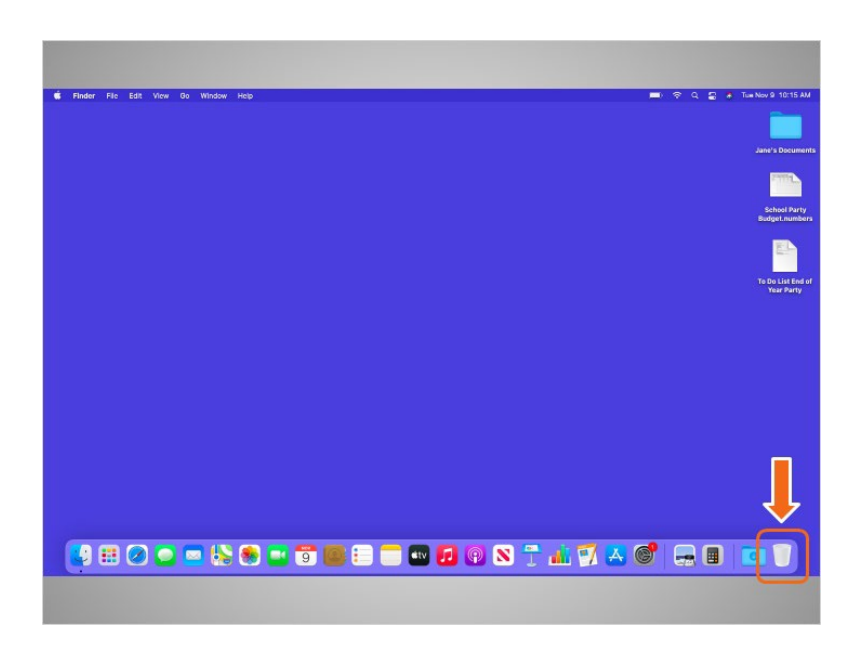

La papelera de Jane ahora está vacía.

Proporcionado por AT&T Connected Learning + Public Library Association 7 and 7

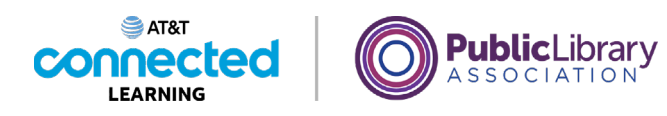

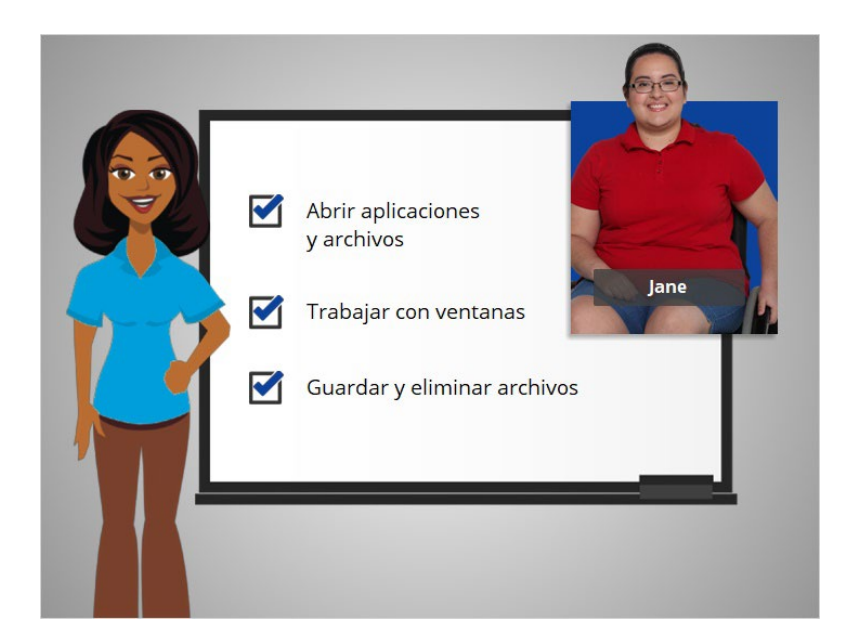

En este curso, acompañamos a Jane mientras aprendía los conceptos básicos del uso de una Mac. Esperamos que ahora usted pueda abrir sus aplicaciones y archivos, trabajar con ventanas y guardar y eliminar sus archivos. En la próxima lección, repasaremos algunos de los puntos principales de este curso.

## Proporcionado por AT&T Connected Learning + Public Library Association 8 and 8 and 8